### **IT Essentials 5.0**

# **10.3.1.6 Travaux pratiques – Sauvegarde et récupération de données sous Windows XP**

# **Introduction**

Imprimez et faites ces travaux pratiques.

Au cours de ce TP, vous allez sauvegarder des données. Vous effectuerez également une récupération des données.

#### **Matériel conseillé**

Cet exercice nécessite l'équipement suivant :

• Un ordinateur équipé de Windows XP

#### **Étape 1**

Ouvrez une session en tant qu'Administrateur.

Accédez à l'emplacement où vous voulez stocker les fichiers de sauvegarde. Utilisez par exemple le disque dur externe H:\. Créez un dossier appelé **Backup Location**.

Créez un fichier texte sur le Bureau et appelez-le **Backup File One**. Ouvrez le fichier et tapez le texte suivant : « **Le texte de ce fichier ne sera pas modifié**. »

Créez un autre fichier texte sur le Bureau et appelez-le **Backup File Two**. Ouvrez le fichier et tapez le texte suivant : « **Le texte de ce fichier sera modifié**. »

#### **Étape 2**

Cliquez sur **Démarrer > Tous les programmes > Accessoires > Outils système > Sauvegarde**.

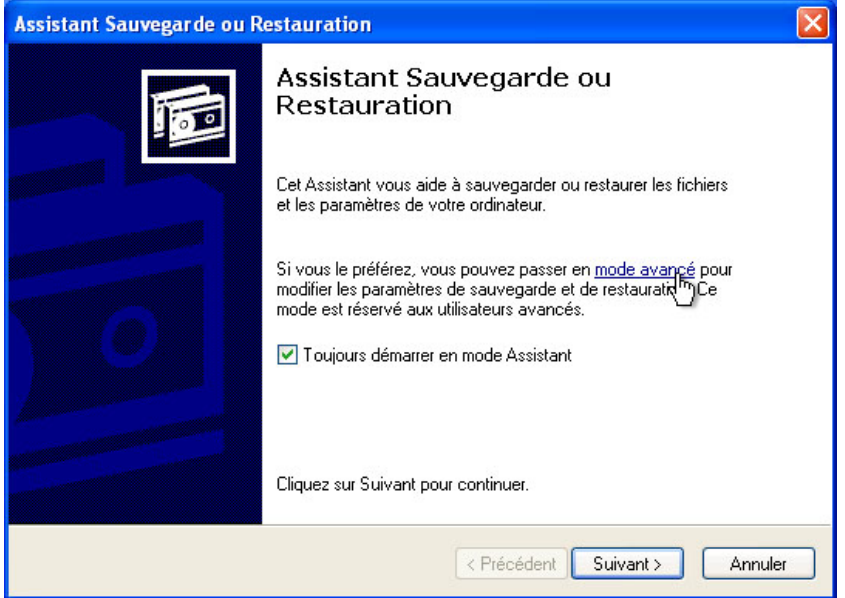

La page « Assistant Sauvegarde ou Restauration » s'affiche.

Cliquez sur le lien **mode avancé**.

La page « Utilitaire de sauvegarde » s'affiche.

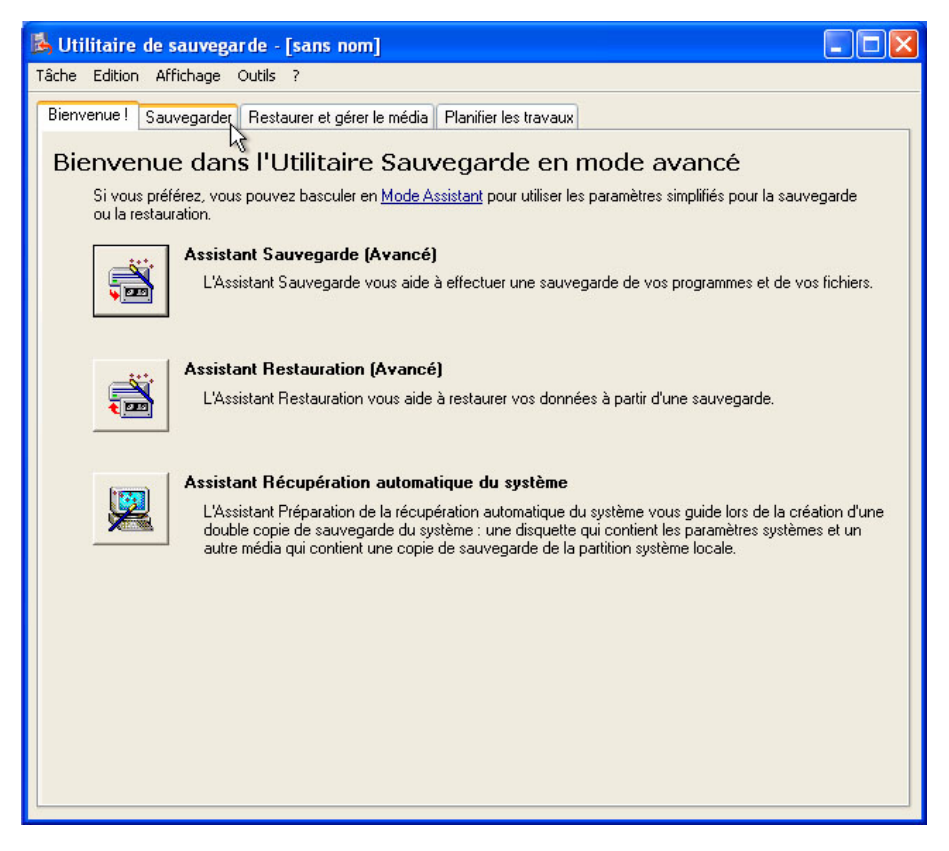

Cliquez sur l'onglet **Sauvegarder**.

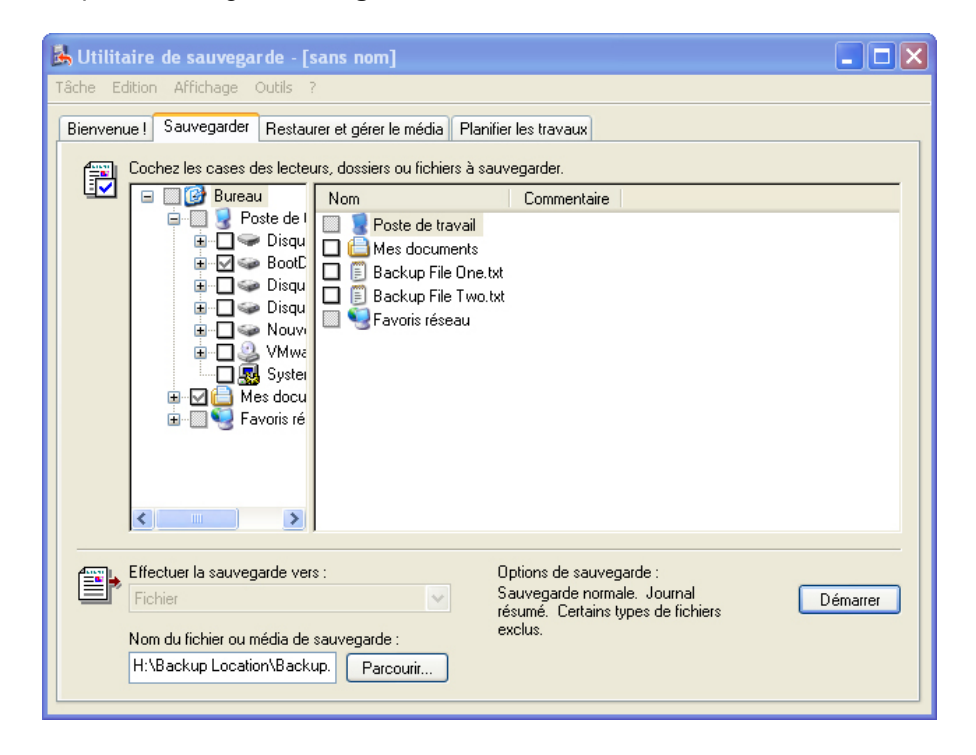

Dans le menu, sélectionnez **Outils > Options**.

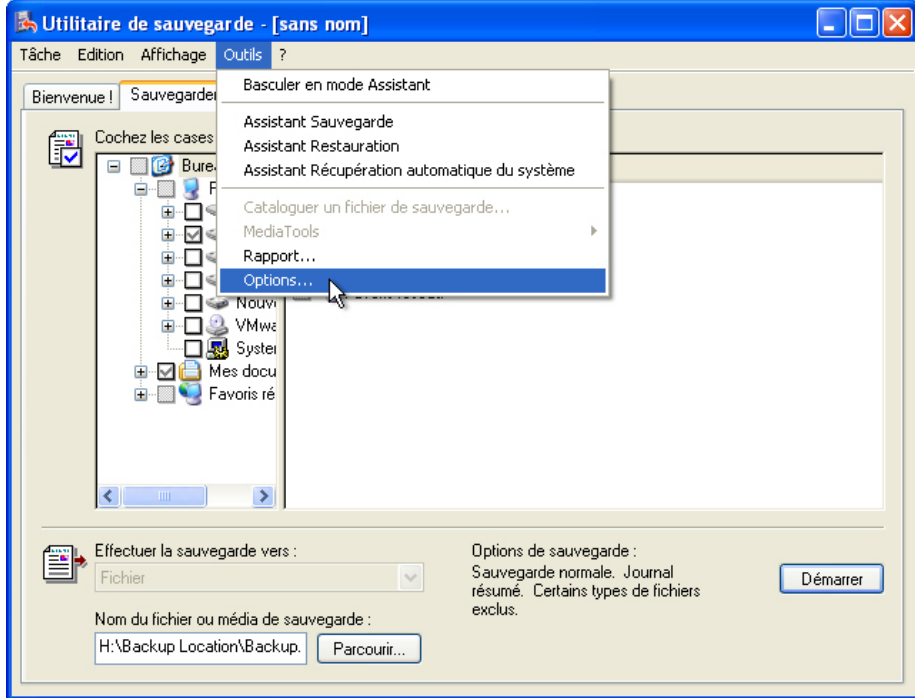

La fenêtre « Options » s'affiche.

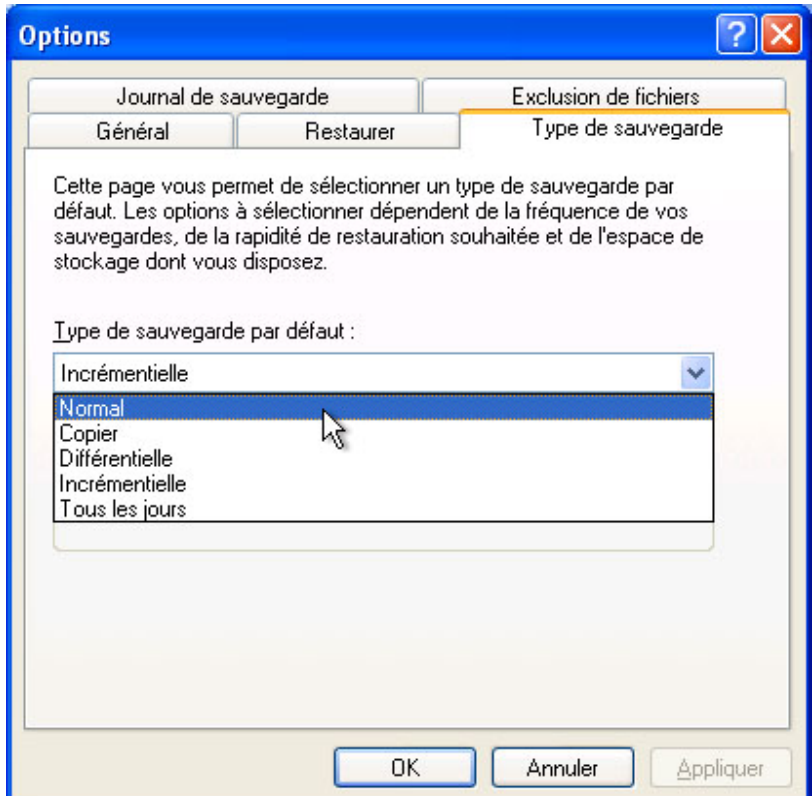

Cliquez sur l'onglet **Type de sauvegarde**.

Sélectionnez le type de sauvegarde par défaut, **Normal**.

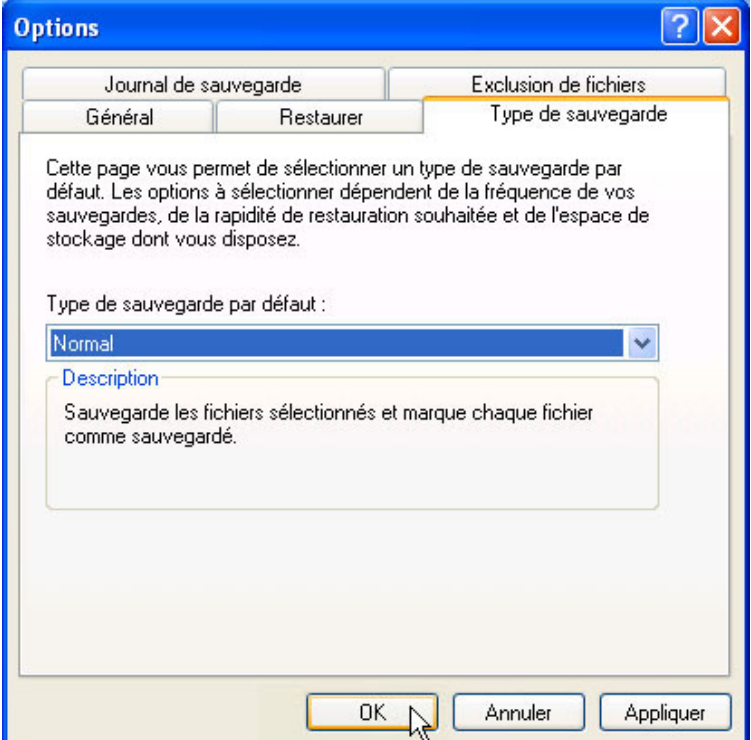

Quelle est la description d'une sauvegarde normale ?

Cliquez sur **OK**.

# **Étape 5**

L'écran de l'onglet « Sauvegarder » s'affiche à nouveau.

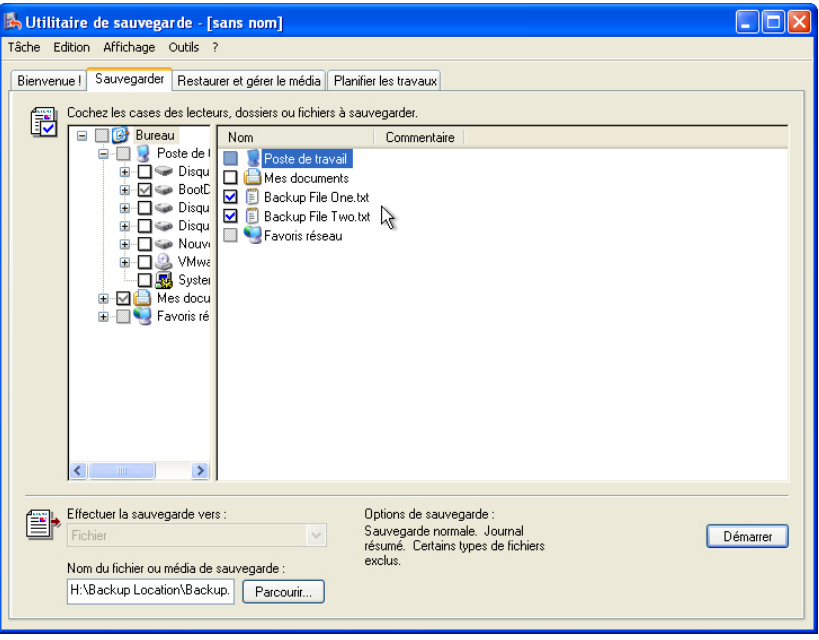

Cliquez sur l'icône **Bureau** dans le volet de gauche. Puis, dans le volet de droite, localisez les fichiers **Backup File One** et **Backup File Two**, et cochez la case correspondant à ces fichiers.

Cliquez sur le bouton **Parcourir**. Si vous êtes invité à insérer un disque dans le lecteur A, cliquez sur **Annuler**.

#### **Étape 6**

La boîte de dialogue « Enregistrer sous » s'affiche.

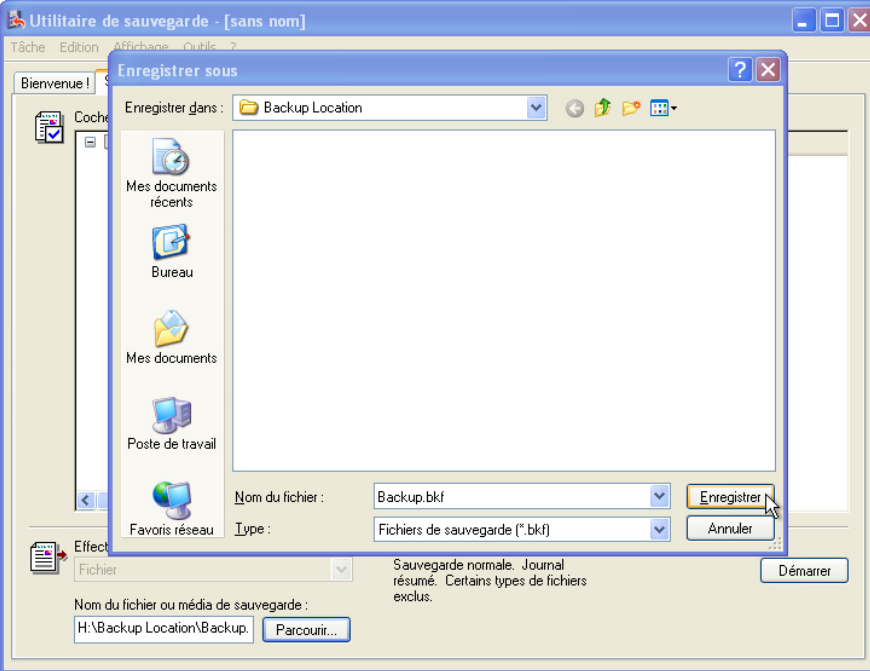

Localisez le dossier du **Lecteur H:** appelé **Backup Location**. Sélectionnez le dossier **Backup Location**  et cliquez sur **Ouvrir**. Cliquez sur **Enregistrer**.

L'écran de l'onglet « Sauvegarder » s'affiche à nouveau.

Cliquez sur le bouton **Démarrer la sauvegarde**.

La fenêtre « Informations sur la sauvegarde » s'affiche.

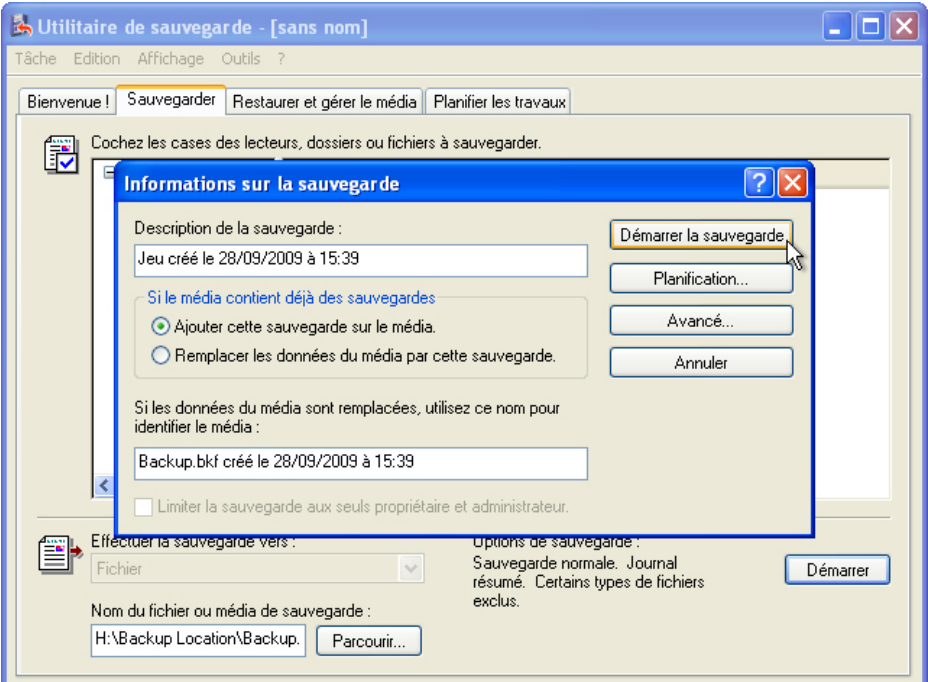

Conservez les paramètres par défaut.

Quelle est l'intitulé par défaut du fichier de sauvegarde ?

Cliquez sur **Démarrer la sauvegarde**.

La fenêtre « Sauvegarde en cours » s'affiche.

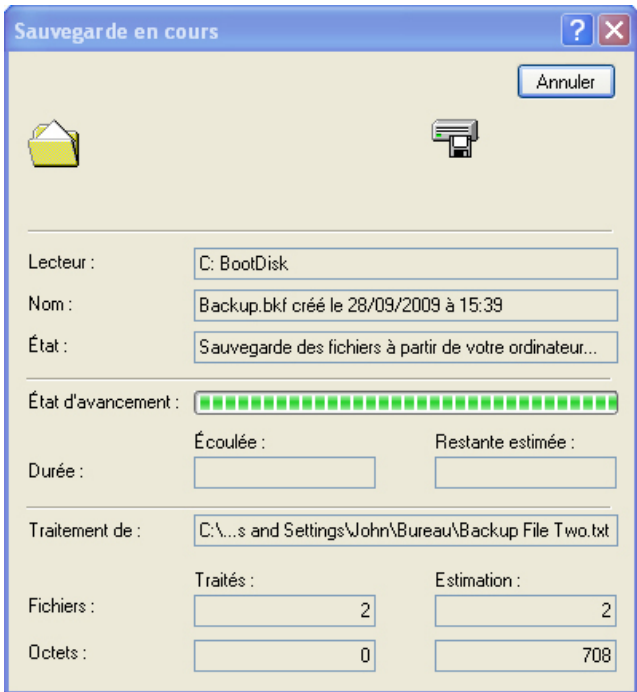

Cliquez sur **Rapport** lorsque la sauvegarde est terminée.

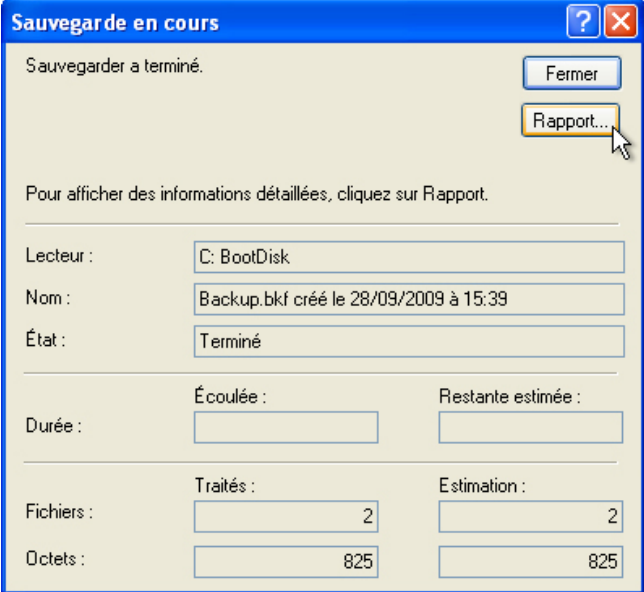

Un fichier journal de sauvegarde s'ouvre.

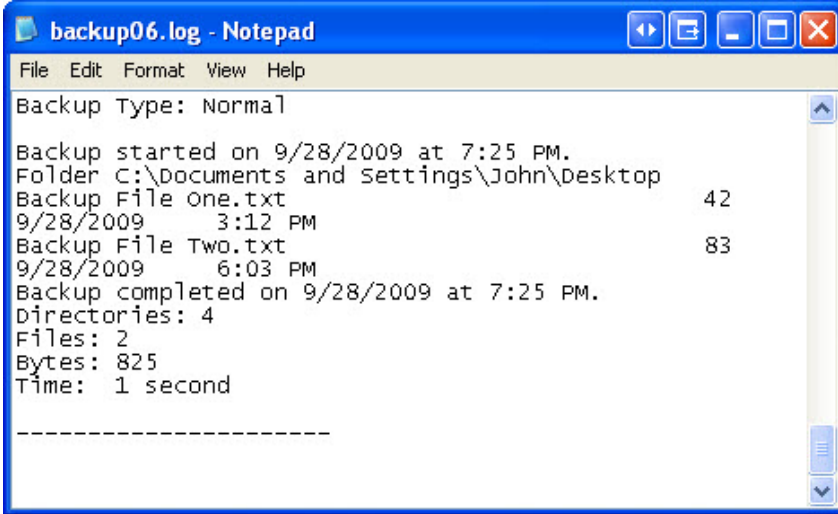

Faites défiler le fichier jusqu'en bas.

Quels fichiers ont été sauvegardés ?

Fermez le document du Bloc-notes.

Cliquez sur **Fermer** pour quitter la fenêtre « Sauvegarde en cours ».

## **Étape 8**

Accédez au Bureau. Supprimez les fichiers **Backup File One** et **Backup File Two**.

Videz la Corbeille.

Cliquez dans la fenêtre **Utilitaire de sauvegarde** afin de l'activer.

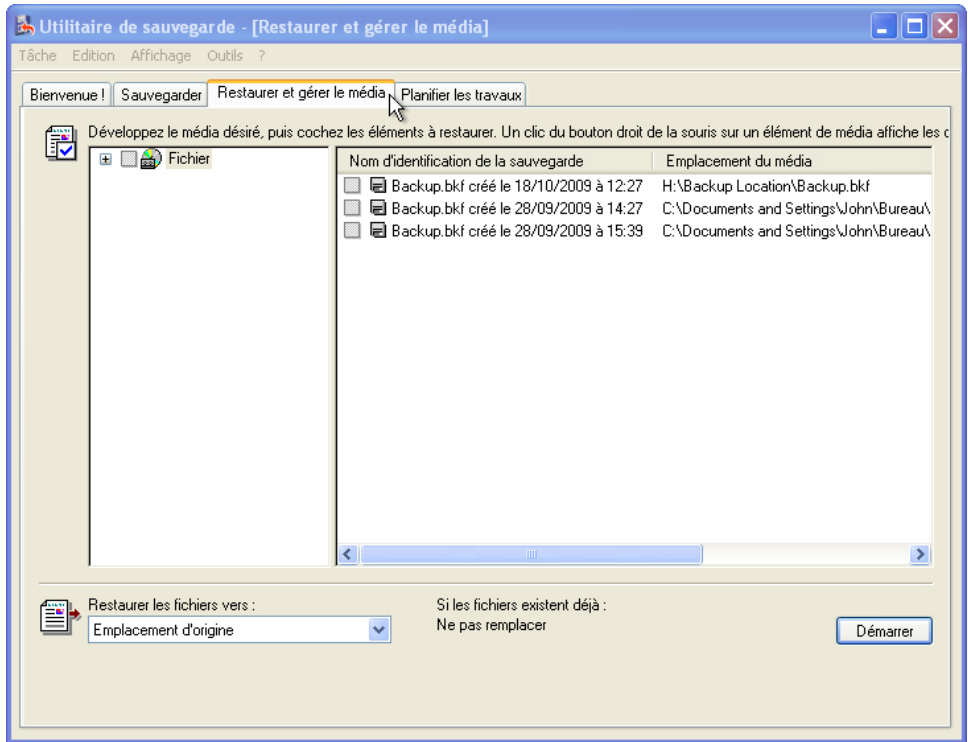

Cliquez sur l'onglet **Restaurer et gérer le média**.

Dans le volet de gauche, développez le fichier de sauvegarde le plus récent.

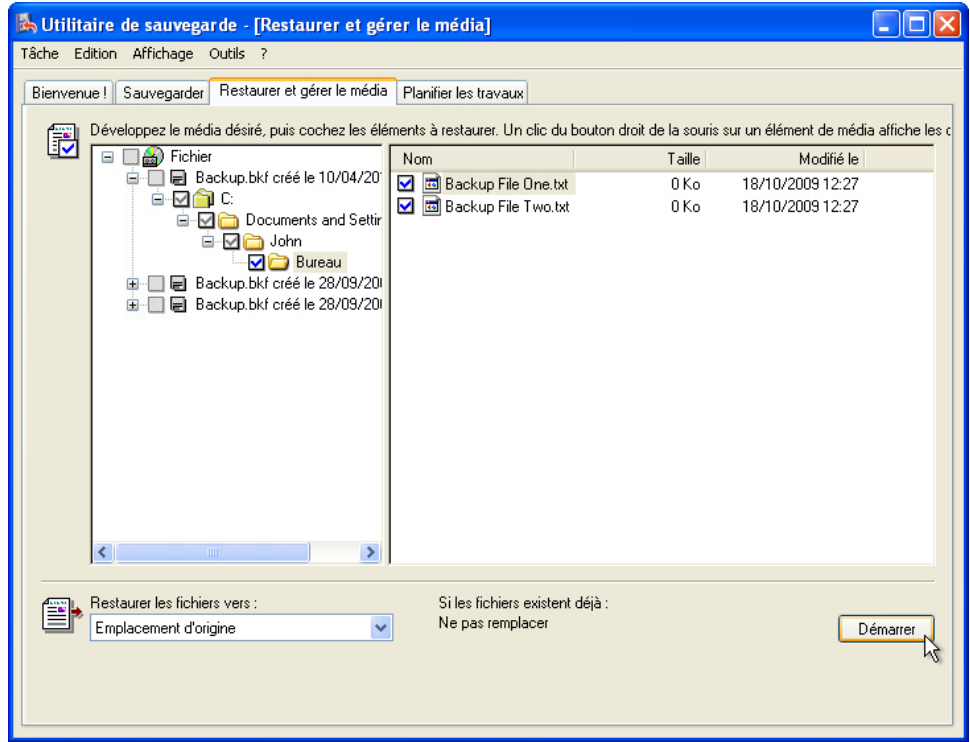

Cochez la case.

Assurez-vous que l'option « Restaurer les fichiers vers » est réglée sur **Emplacement d'origine**.

Cliquez sur **Démarrer > OK**.

La fenêtre « Restauration en cours » s'affiche.

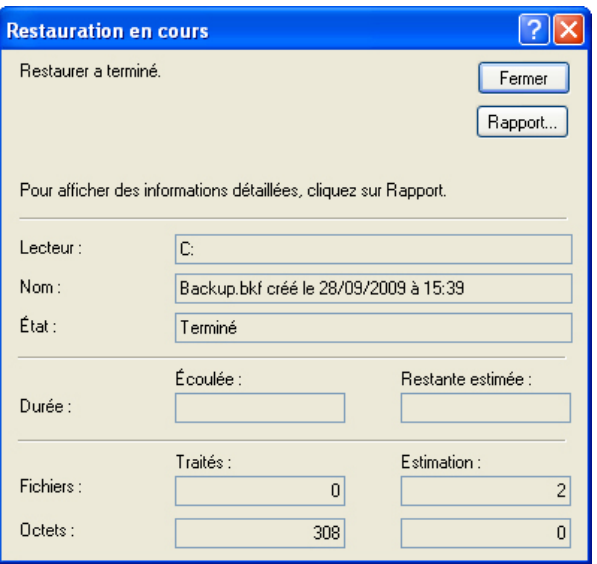

Cliquez sur **Fermer** lorsque la restauration est terminée.

Accédez au Bureau.

Les deux fichiers ont-ils été restaurés sur le Bureau ?

#### **Étape 10**

Ouvrez le fichier **Backup File Two**. Ajoutez le texte suivant au fichier : « Du texte supplémentaire a été ajouté. ». Enregistrez le fichier.

Cliquez dans la fenêtre **Utilitaire de sauvegarde** afin de l'activer.

Dans le menu principal, sélectionnez **Outils > Options >** onglet **Type de sauvegarde**.

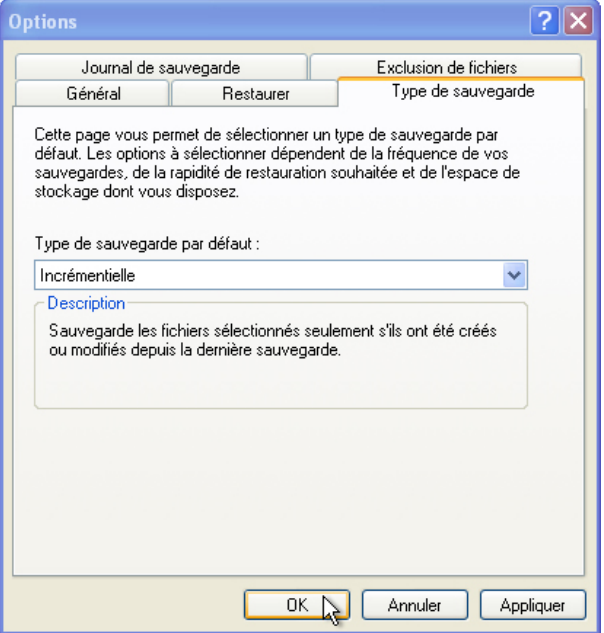

Modifiez le type de sauvegarde par défaut et choisissez **Incrémentielle**.

Quelle est la description d'une sauvegarde incrémentielle ?

Cliquez sur **OK**.

#### **Étape 12**

Cliquez sur l'onglet **Sauvegarder**. Cliquez sur l'icône **Bureau** dans le volet de gauche. Dans le volet de droite, localisez les fichiers nommés **Backup File One** et **Backup File Two**. Cochez la case de ces fichiers.

Cliquez sur le bouton **Démarrer la sauvegarde**.

La fenêtre Informations sur la sauvegarde s'affiche. Conservez les paramètres par défaut.

Quelle est l'intitulé par défaut du fichier de sauvegarde ?

Cliquez sur **Démarrer la sauvegarde**.

Cliquez sur **Rapport** lorsque la sauvegarde est terminée.

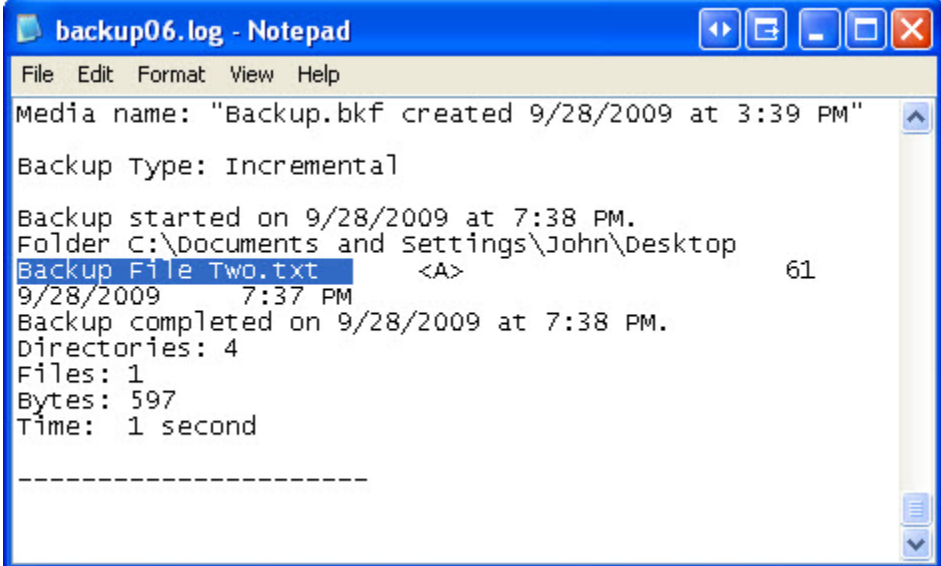

Faites défiler le fichier jusqu'en bas.

Quel(s) fichier(s) a (ont) été sauvegardé(s) ?

Fermez le document du Bloc-notes.

Cliquez sur **Fermer** pour quitter la fenêtre « Sauvegarde en cours ».

### **Étape 13**

La fenêtre « Utilitaire de sauvegarde » s'affiche à nouveau.

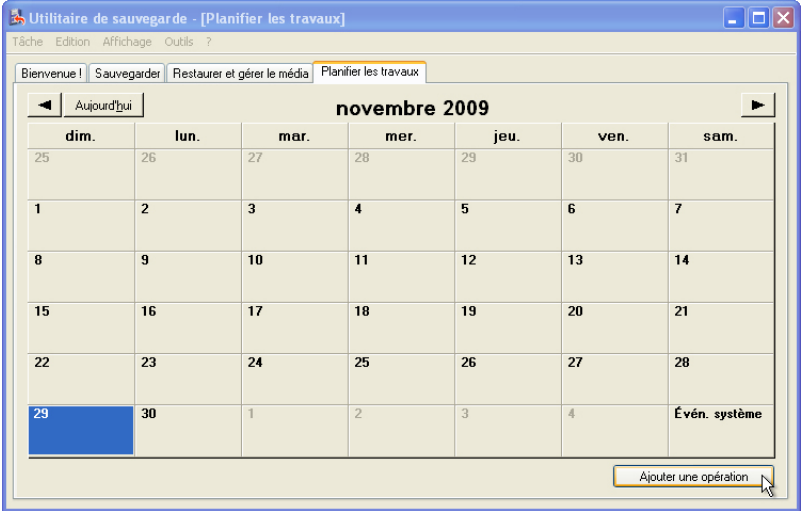

Cliquez sur l'onglet **Planifier les travaux**.

Cliquez sur **Ajouter une opération > Suivant**.

Sélectionnez **Sauvegarder les fichiers sélectionnés, les lecteurs ou les données réseau**.

Cliquez sur **Suivant**.

Localisez les fichiers **Backup File One** et **Backup File Two**, et cochez la case de ces fichiers.

Cliquez sur **Suivant**.

Cliquez sur le bouton **Parcourir**, puis localisez et sélectionnez le dossier **Backup Location**. Cliquez sur **Ouvrir > Enregistrer**.

Cliquez sur **Suivant**.

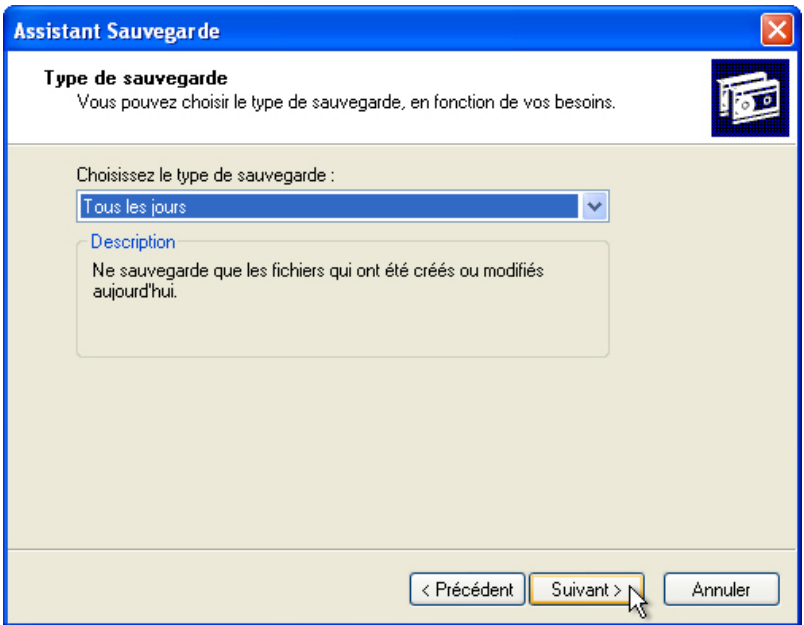

Définissez le type de sauvegarde à **Tous les jours**.

Quelle est la description d'une sauvegarde quotidienne ?

Cliquez sur **Suivant > Suivant > Suivant**.

L'écran « Programmation de la sauvegarde » s'affiche.

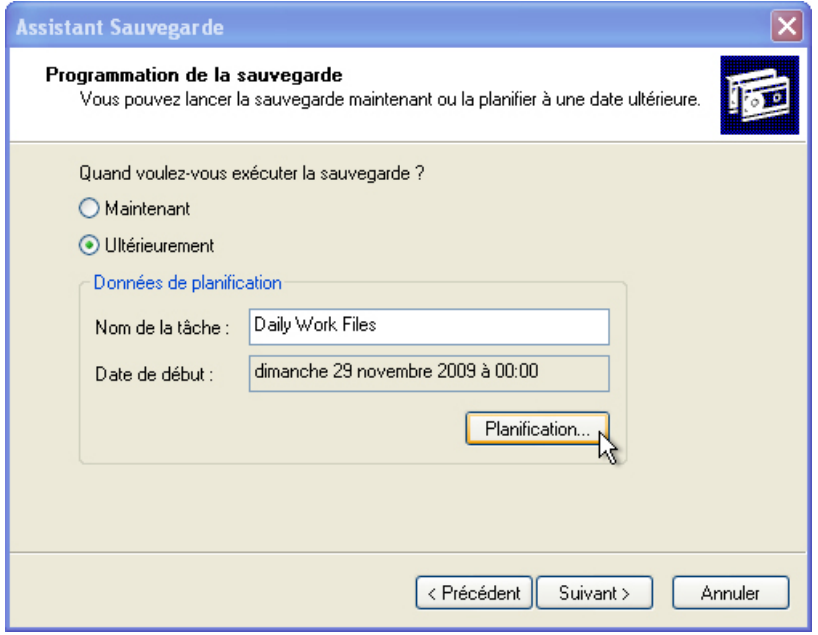

Sélectionnez **Ultérieurement**.

Tapez **Daily Work Files** comme nom de tâche, puis cliquez sur **Planification**.

La fenêtre « Opération de sauvegarde » s'affiche.

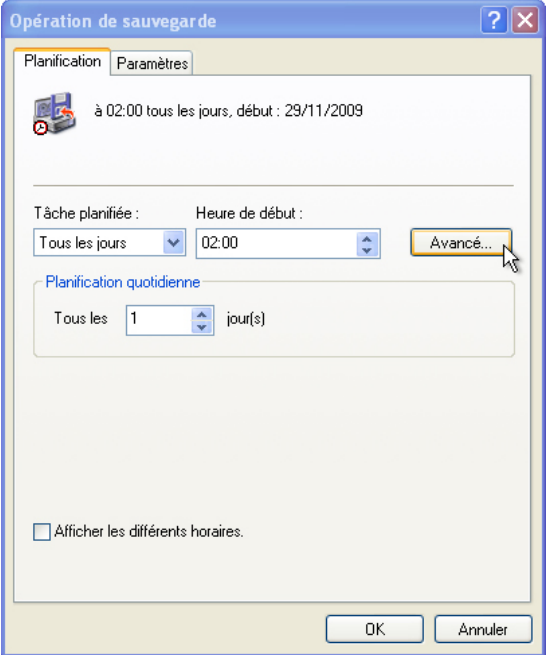

Réglez la tâche planifiée sur **Tous les jours**, l'heure de début sur **2:00**, la planification quotidienne tous les **1** jour(s), puis cliquez sur le bouton **Avancé**.

La fenêtre « Options avancées de planification » s'affiche.

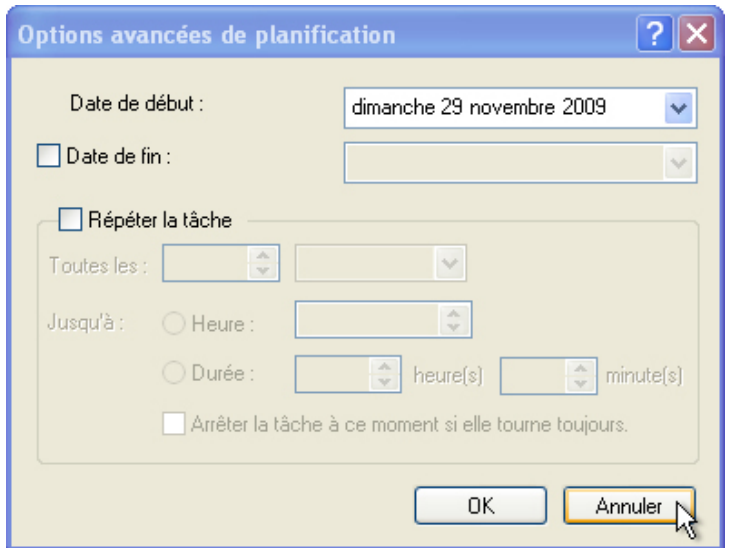

Cliquez sur **Annuler**.

La fenêtre « Opération de sauvegarde » s'affiche à nouveau.

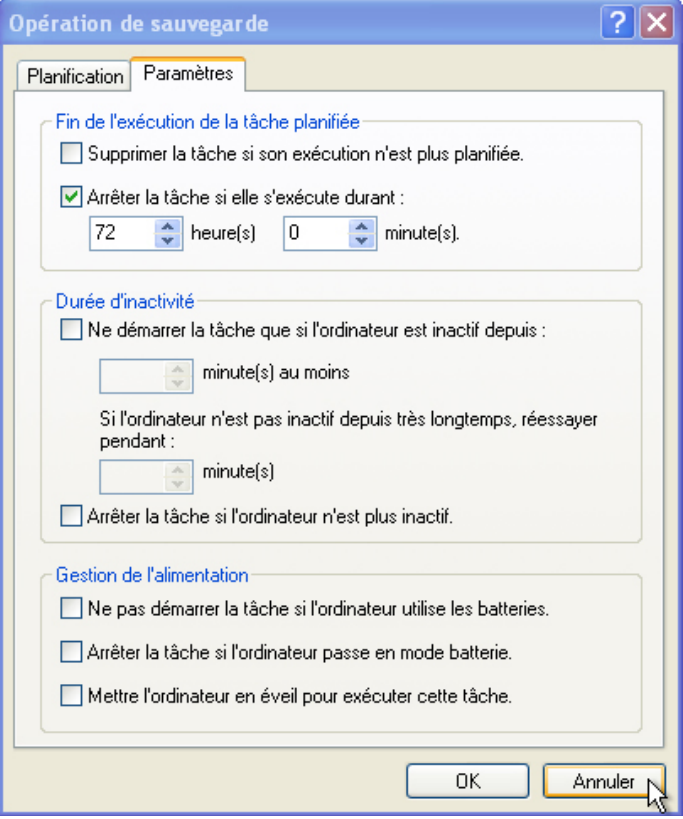

Cliquez sur l'onglet **Paramètres**.

Quelle est la durée maximale autorisée par défaut pour l'exécution d'une sauvegarde ?

Cliquez sur **OK**.

Entrez le mot de passe Administrateur et confirmez-le.

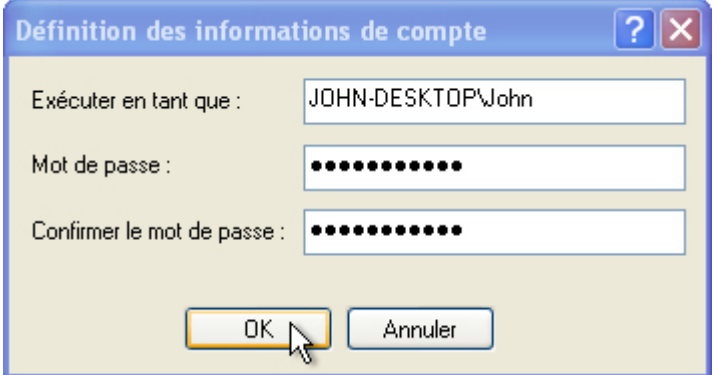

Cliquez sur **OK**.

L'écran « Programmation de la sauvegarde » apparaît avec les nouveaux paramètres.

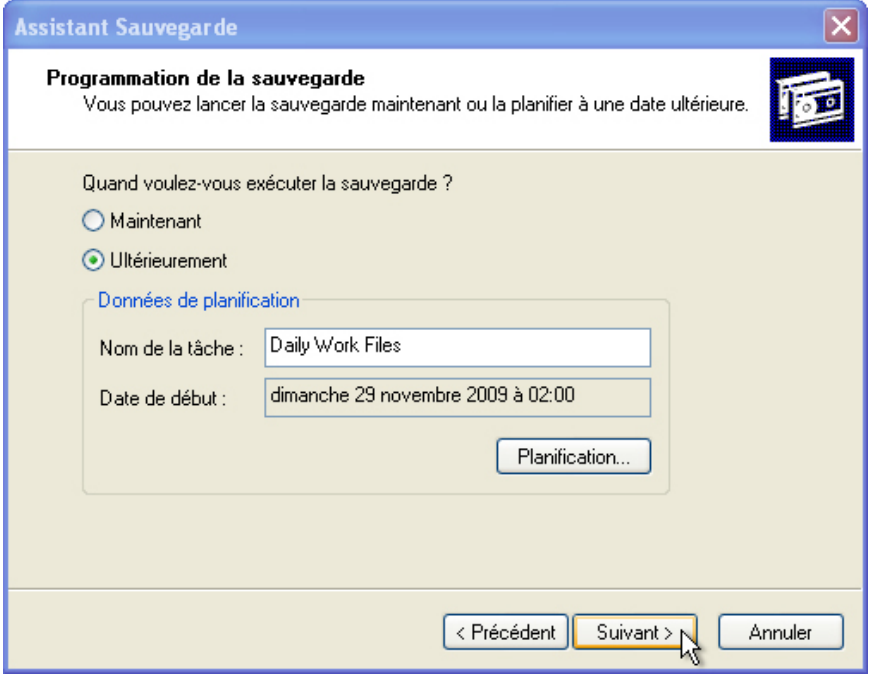

Cliquez sur **Suivant > OK**.

L'écran « Dernière étape de l'Assistant Sauvegarde » s'affiche.

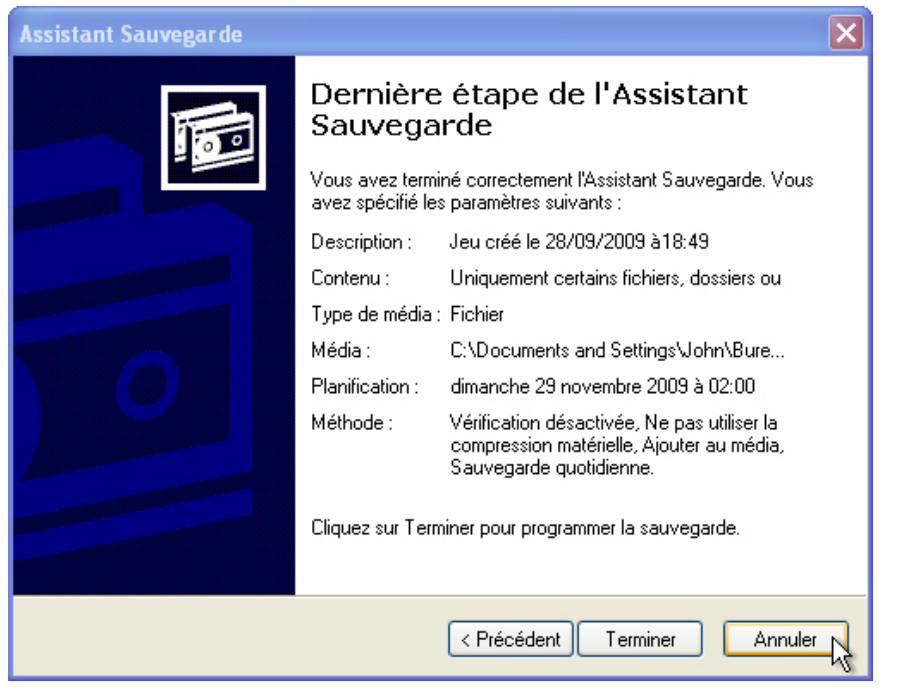

Cliquez sur **Annuler**. N'enregistrez pas la sauvegarde planifiée. Fermez la fenêtre **Utilitaire de sauvegarde [Opération de sauvegarde]**.

### **Étape 14**

Supprimez les fichiers suivants du Bureau : **Backup File One** et **Backup File Two**.

Supprimez le dossier **Backup Location** du Lecteur H:.

Videz la Corbeille.